UG-0258

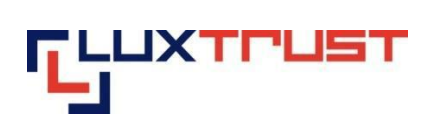

# **User Guide:**

**How to use LuxTrust Smartcards/Signing Sticks with solutions using Windows applications on shared servers**

**Version:** 0.2

**Date:** 17/03/2017

**Language:** English

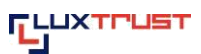

### **I Disclaimer**

This document may not be reproduced as a whole or parts of it without the prior written and explicit consent of LuxTrust S.A. Third party copyrights may exist for parts of this documentation. LuxTrust S.A. declines all responsibility for direct, indirect, special, incidental or consequential damages to hardware or other damages somehow related to or resulting from the execution of any advice given in this document. This document is provided "as is" and no provision is made in terms of fitness for a particular purpose or applicability. By making use of this document the user accepts using it to its own risk and understands that this document could not be provided without such limitations.

## **II Introduction**

With the release of the new LuxTrust Middleware in the version 1.0.1, an issue concerning solutions using Windows applications on shared servers, e.g. Citrix, has been detected. In order to resolve this issue, a temporary solution has been agreed to: LuxTrust will continue using Java Applets due to the problems with the latest version of the LuxTrust Middleware and Windows solutions on shared servers.

If you are using Windows applications on shared servers like Citrix, we kindly ask you to follow the procedure below in order to continue using your LuxTrust Smartcard/Signing Stick.

#### **III Procedure**

The following steps will guide you through the installation procedure.

### **1. Installation of Gemalto Classic Client 7.2**

- Uninstall all previous versions of **Gemalto Classic Client** and **LuxTrust Middleware**
- Download **Gemalto Classic Client 7.2**:

Windows 32: https://www.luxtrust.lu/downloads/middleware/Gemalto\_ClassicClient\_WIN\_32BIT\_7.2\_001.msi

Windows 64: https://www.luxtrust.lu/downloads/middleware/Gemalto\_ClassicClient\_WIN\_64BIT\_7.2\_001.msi

Then install **Gemalto Classic Client 7.2**

#### **2. Installation of the latest version of Java 1.8 JRE**

Install the latest version of **Java 1.8 JRE** which can be downloaded from:

<http://www.oracle.com/technetwork/java/javase/downloads/index-jsp-138363.html>

**Attention:** Do not use Java 1.9 as this version does not support Java Applets anymore.

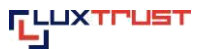

# **3. Installation of Mozilla Firefox**

**Attention:** With Mozilla Firefox 52, Java Applets are no longer supported

In order to continue to apply the given procedure, we highly recommend to use Mozilla **Firefox ESR\* 52.**

Install Firefox ESR : <https://www.mozilla.org/en-US/firefox/organizations/faq/>

Click on **Download Mozilla Firefox ESR**

**Attention:** Do not use the 64-bit versions as they are not supported.

\*Mozilla offers an Extended Support Release (ESR) based on an official release of Firefox for desktop for use by organizations including schools, universities, businesses and others who need extended support for mass deployments.

### **4. Adaptation of UserAgent**

In order that LuxTrust can detect that you are using Windows applications on shared servers like Citrix, the information needs to be provided to us. To do so, please adapt the user agent for the previously downloaded and installed UserAgent as follows:

- Get current UserAgent (*Example:* [http://www.whoishostingthis.com/tools/user-agent/\)](http://www.whoishostingthis.com/tools/user-agent/)
- Copy the value to a text file
- Open Firefox and enter **about:config in the field**
- Right-click somewhere and select **New → String** 
	- o Enter the String Name Value: **general.useragent.override**
	- $\circ$  Enter the Value: <The value that you have copied to the text file> LTLM888

*Example: Mozilla/5.0 (Windows NT 6.1; WOW64; rv:45.0) Gecko/20100101 Firefox/45.0 LTLM888*